# **Deep Learning HDL Toolbox™** Getting Started Guide

# MATLAB®

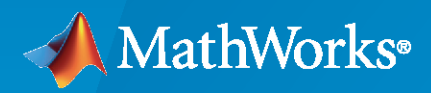

®

**R**2021**b**

#### **How to Contact MathWorks**

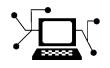

Latest news: [www.mathworks.com](https://www.mathworks.com)

Sales and services: [www.mathworks.com/sales\\_and\\_services](https://www.mathworks.com/sales_and_services)

User community: [www.mathworks.com/matlabcentral](https://www.mathworks.com/matlabcentral)

Technical support: [www.mathworks.com/support/contact\\_us](https://www.mathworks.com/support/contact_us)

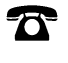

 $\blacktriangleright\!\!\!\blacktriangleleft$ 

Phone: 508-647-7000

#### The MathWorks, Inc. 1 Apple Hill Drive Natick, MA 01760-2098

*Deep Learning HDL Toolbox™ Getting Started Guide*

© COPYRIGHT 2020—2021 by The MathWorks, Inc.

The software described in this document is furnished under a license agreement. The software may be used or copied only under the terms of the license agreement. No part of this manual may be photocopied or reproduced in any form without prior written consent from The MathWorks, Inc.

FEDERAL ACQUISITION: This provision applies to all acquisitions of the Program and Documentation by, for, or through the federal government of the United States. By accepting delivery of the Program or Documentation, the government hereby agrees that this software or documentation qualifies as commercial computer software or commercial computer software documentation as such terms are used or defined in FAR 12.212, DFARS Part 227.72, and DFARS 252.227-7014. Accordingly, the terms and conditions of this Agreement and only those rights specified in this Agreement, shall pertain to and govern the use, modification, reproduction, release, performance, display, and disclosure of the Program and Documentation by the federal government (or other entity acquiring for or through the federal government) and shall supersede any conflicting contractual terms or conditions. If this License fails to meet the government's needs or is inconsistent in any respect with federal procurement law, the government agrees to return the Program and Documentation, unused, to The MathWorks, Inc.

#### **Trademarks**

MATLAB and Simulink are registered trademarks of The MathWorks, Inc. See [www.mathworks.com/trademarks](https://www.mathworks.com/trademarks) for a list of additional trademarks. Other product or brand names may be trademarks or registered trademarks of their respective holders.

#### **Patents**

MathWorks products are protected by one or more U.S. patents. Please see [www.mathworks.com/patents](https://www.mathworks.com/patents) for more information.

#### **Revision History**

September 2020 Online only New for Version 1.0 (Release 2020b) March 2021 Online only Revised for Version 1.1 (Release 2021a) September 2021 Online only Revised for Version 1.2 (Release R2021b)

# **Contents**

#### **[Install and Set up Prerequisite Products and Third-Party Tools](#page-4-0) [1](#page-4-0)**

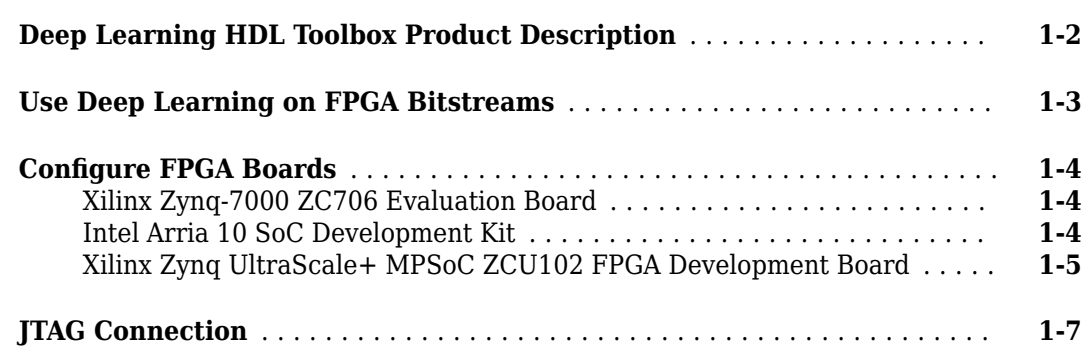

#### **[Tutorials](#page-12-0)**

## **[2](#page-12-0)**

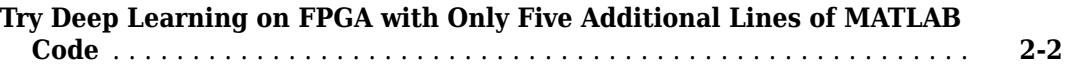

# <span id="page-4-0"></span>**Install and Set up Prerequisite Products and Third-Party Tools**

- • ["Deep Learning HDL Toolbox Product Description" on page 1-2](#page-5-0)
- • ["Use Deep Learning on FPGA Bitstreams" on page 1-3](#page-6-0)
- "Configure FPGA Boards" on page 1-4
- • ["JTAG Connection" on page 1-7](#page-10-0)

#### <span id="page-5-0"></span>**Deep Learning HDL Toolbox Product Description**

**Prototype and deploy deep learning networks on FPGAs and SoCs**

Deep Learning HDL Toolbox™ provides functions and tools to prototype and implement deep learning networks on FPGAs and SoCs. It provides pre-built bitstreams for running a variety of deep learning networks on supported Xilinx<sup>®</sup> and Intel<sup>®</sup> FPGA and SoC devices. Profiling and estimation tools let you customize a deep learning network by exploring design, performance, and resource utilization tradeoffs.

Deep Learning HDL Toolbox enables you to customize the hardware implementation of your deep learning network and generate portable, synthesizable Verilog® and VHDL® code for deployment on any FPGA (with HDL Coder<sup>™</sup> and Simulink®).

## <span id="page-6-0"></span>**Use Deep Learning on FPGA Bitstreams**

The Deep Learning HDL Toolbox hardware support packages provide bitstreams that you can use to deploy various deep learning networks on the target platform.

This table illustrates the mapping between the target boards, data types, and bitstream names.

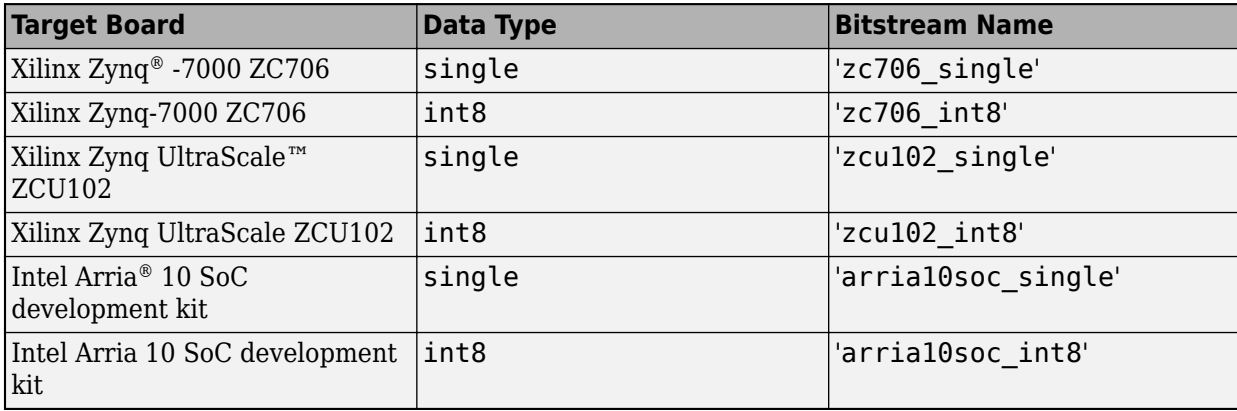

For an example that illustrates how you can use these bitstreams names and deploy your network when running the workflow, see "Prototype Deep Learning Networks on FPGA and SoCs Workflow".

## <span id="page-7-0"></span>**Configure FPGA Boards**

Prepare your target FPGA boards for deploying a deep learning network by configuring them to connect to your host computer.

#### **Xilinx Zynq-7000 ZC706 Evaluation Board**

To set up the board:

- **1** Plug in the power cord, and then connect the host computer to the FPGA board by using a JTAG cable.
- **2** Specify the SW4 switch settings to use the Digilent USB-TO-JTAG interface.

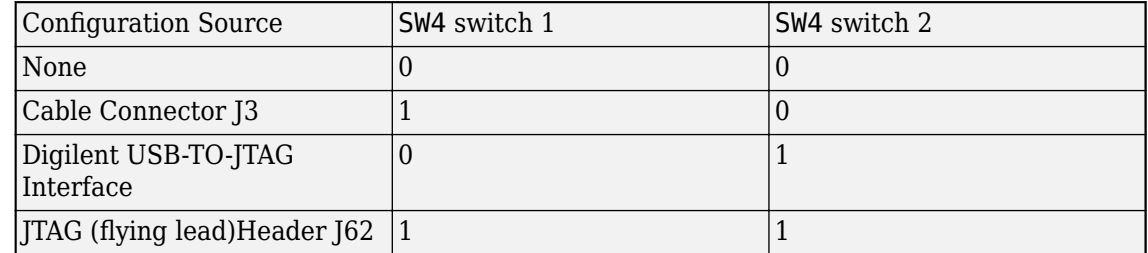

This graphic shows the configuration settings for the Xilinx Zynq-7000 ZC706 Evaluation Board.

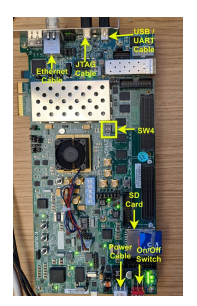

To learn more about the board configuration, see the [Xilinx ZC706 Evaluation Board User Guide](https://www.xilinx.com/support/documentation/boards_and_kits/zc706/ug954-zc706-eval-board-xc7z045-ap-soc.pdf).

#### **Intel Arria 10 SoC Development Kit**

To set up the board:

- **1** Plug in the power cord, and then connect the host computer to the FPGA board by using a JTAG cable.
- **2** Specify the SW3 switch settings.

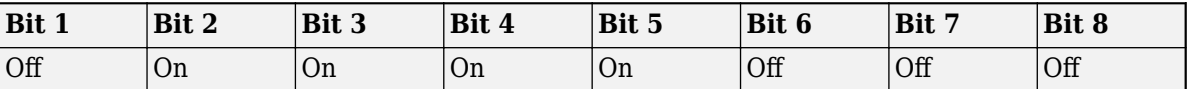

**3** Connect two DDR4 plugin boards to the memory plugin slot.

This graphic shows the configuration settings for the Intel Arria 10 SoC development kit.

<span id="page-8-0"></span>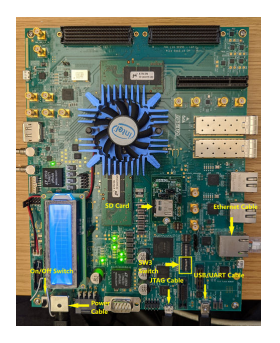

To learn more about the board configuration, see the [Arria 10 SoC Development Kit User Guide](https://www.intel.com/content/dam/altera-www/global/en_US/pdfs/literature/ug/ug-a10-soc-devkit.pdf).

#### **Xilinx Zynq UltraScale+ MPSoC ZCU102 FPGA Development Board**

To set up the board:

- **1** Plug in the power cord. If using JTAG, connect the FPGA board to the host computer by using a JTAG cable. If using Ethernet, connect the FPGA board to the host computer by using an Ethernet cable.
- **2** Configure the SW6 switch.

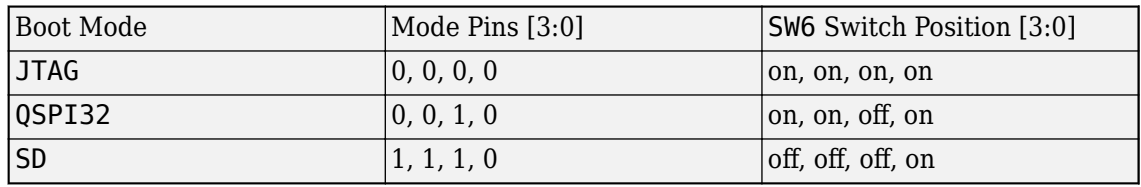

The SW6 default position is QSPI32. For the SW6 DIP switch, moving the switch towards the ON label is 0.

This graphic shows the location of the SW6 switch.

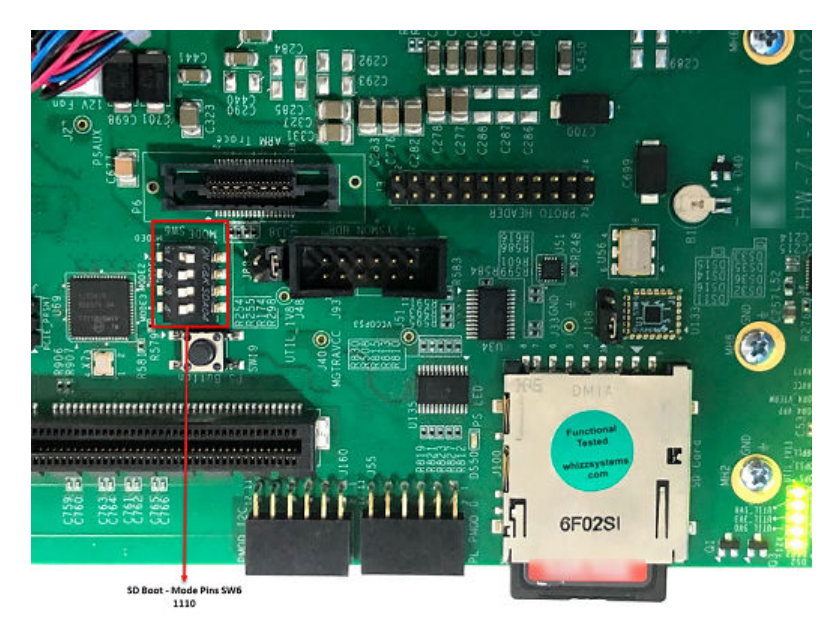

This graphic shows the configuration settings for the Xilinx Zynq UltraScale+™ MPSoC ZCU102 FPGA development board.

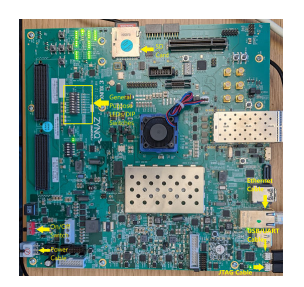

To learn more about the ZCU102 hardware setup, refer to the [Xilinx documentation](https://www.xilinx.com/support/documentation/boards_and_kits/zcu102/ug1182-zcu102-eval-bd.pdf).

## <span id="page-10-0"></span>**JTAG Connection**

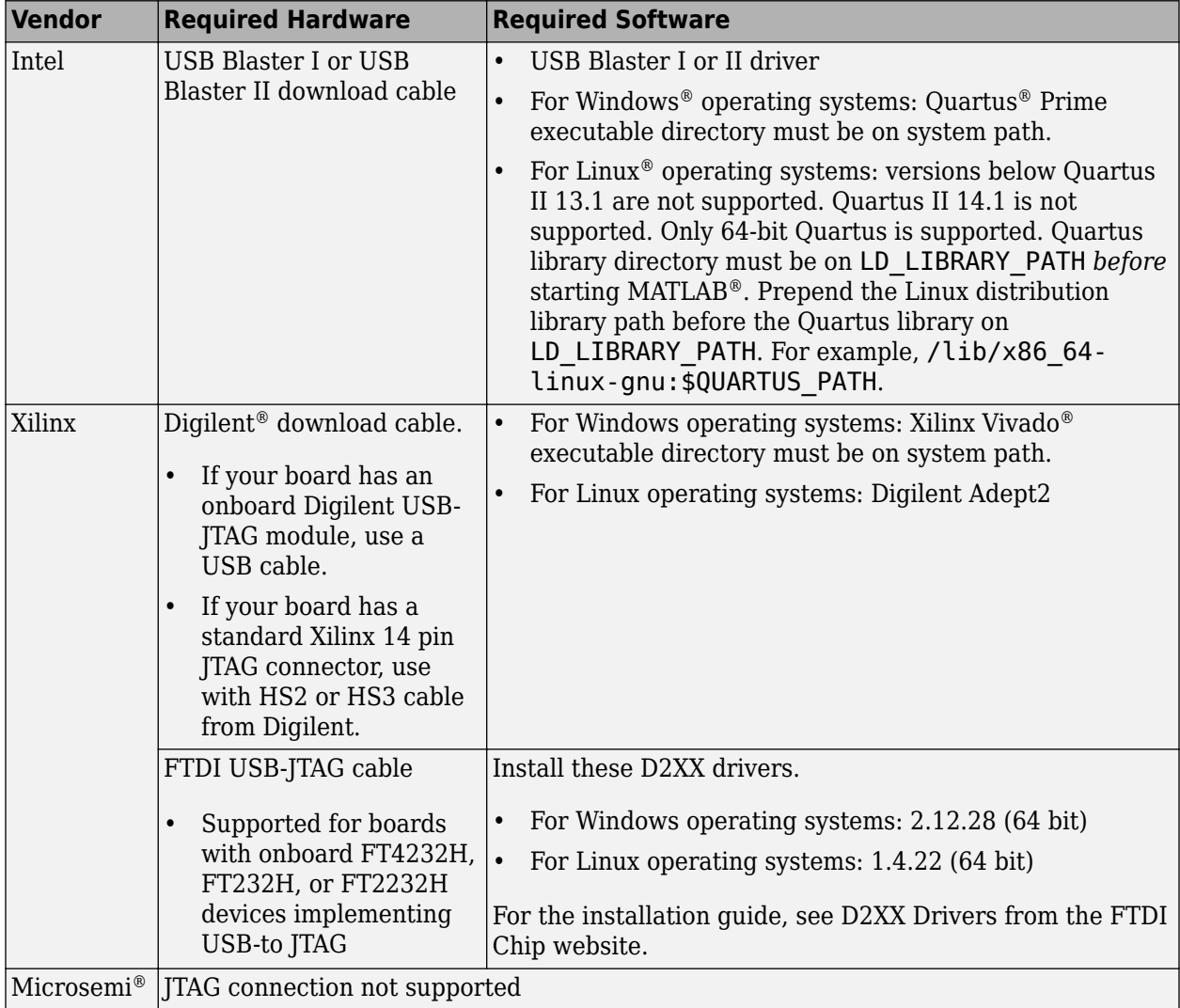

**Note** When simulating your FPGA design through Digilent JTAG cable with Simulink or MATLAB, you cannot use any debugging software that requires access to the JTAG; for example, Vivado Logic Analyzer.

# <span id="page-12-0"></span>**Tutorials**

### <span id="page-13-0"></span>**Try Deep Learning on FPGA with Only Five Additional Lines of MATLAB Code**

Use the Deep Learning HDL Toolbox to deploy a pretrained deep learning network to a target board and identify objects on a live webcam connected to the development computer by adding only five lines of MATLAB code to the "Try Deep Learning in 10 Lines of MATLAB Code" example.

**1** To connect to a webcam and load the pretrained AlexNet network:.

```
camera = webcam; % Connect to the camera
net = alexnet; % Load the neural network
```
If you need to install the webcam and Alexnet add-ons, a message appears with a link to help you download the free add-ons using Add-On Explorer. Alternatively, see [Deep Learning Toolbox](https://www.mathworks.com/matlabcentral/fileexchange/59133-deep-learning-toolbox-model-for-alexnet-network) Model *[for AlexNet Network](https://www.mathworks.com/matlabcentral/fileexchange/59133-deep-learning-toolbox-model-for-alexnet-network)* and [MATLAB Support Package for USB Webcams](https://www.mathworks.com/matlabcentral/fileexchange/45182-matlab-support-package-for-usb-webcams) for installation instructions.

After you install Deep Learning Toolbox Model for AlexNet network, you can use it to classify images. AlexNet is a pretrained convolutional neural network (CNN) that has been trained on more than a million images and can classify images into 1000 object categories such as keyboard, mouse, cup, pencil, and so on.

**2** To set up the interface to the target board, create the workflow object, and deploy the network to the target board:

```
hT = dlhdl.Target('Xilinx');
hW = dlhdl.Workflow('Network',net,'Bitstream','zcu102_single','Target',hT);
hW.deploy;
```
**3** To show and classify live images:

```
while true
    im = snapshot(camera); % Take a picture
   image(im); \frac{1}{2} & Show the picture
    im = imresize(im,[227 227]); % Resize the picture for alexnet
     [prediction, speed] = hW.predict(single(im),'Profile','on');
    [val, idx] = max(prediction); label = net.Layers(end).ClassNames{idx}; % Classify the image
    title(char(label)); % Show the class label
    drawnow
   end
```
Point the webcam at an object. The pretrained deep learning network reports what class of object it thinks the webcam is showing, classifying images until you press **Ctrl**+**C**. The code resizes the image for the network by using imresize.

For example, the network correctly classifies a coffee mug. Experiment with objects in your surroundings to see how accurate the network is.

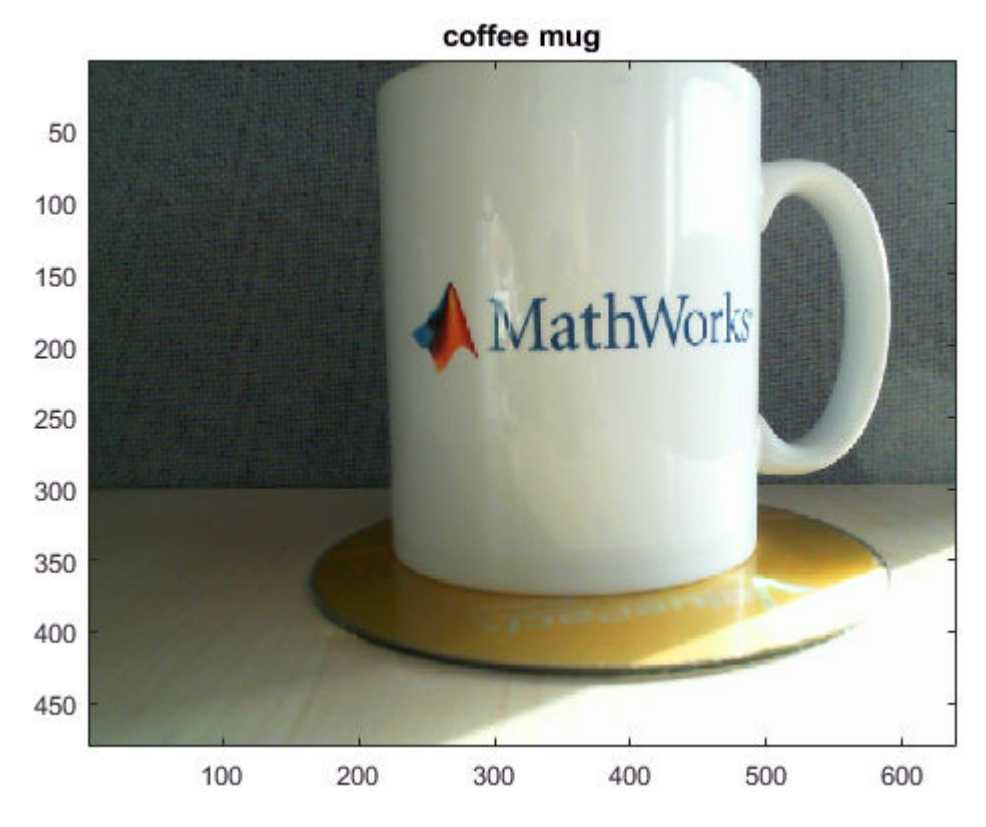

For next steps, see "Deep Learning on FPGA Solution".

#### **See Also**

alexnet | dlhdl.Workflow | dlhdl.Target

#### **More About**

- "Prototype Deep Learning Networks on FPGA and SoCs Workflow"
- "Supported Networks, Layers, Boards, and Tools"